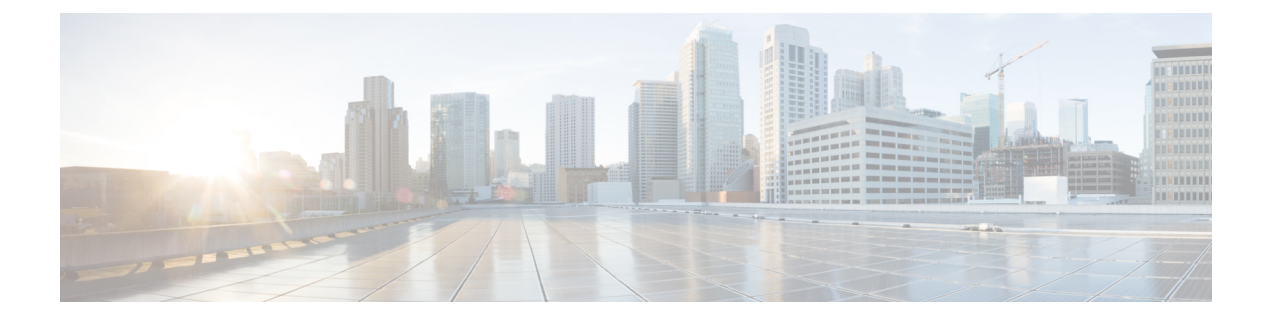

# **Availability**

- [Availability](#page-0-0) Status, page 1
- Status [Changes,](#page-1-0) page 2
- Create Custom [Availability](#page-1-1) Status, page 2
- Delete Custom Status [Messages,](#page-2-0) page 3
- [Change](#page-2-1) Away Status Timer, page 3

## <span id="page-0-0"></span>**Availability Status**

Availability is presence statusinformation, which can indicate that your contacts are on the phone, in a meeting, or have stepped away from their desk. Scan the icons beside a contact or the custom status message listed with a contact name to quickly determine status.

You can reduce communication delays by choosing the best communication methods, based on your contacts' availability. Even if contacts are offline, you can still place a call and leave a voice message, or send an instant message that they receive the next time they sign in.

| <b>Icon</b> | <b>Description</b>                                                                                                    |
|-------------|----------------------------------------------------------------------------------------------------|
|             | <b>Available:</b> Indicates that you are available to contact.                                                                                                    |
|             | <b>Away:</b> Appears when you are inactive for 15 minutes or for the duration that you specify.<br>This status indicates that you are away from your desk, in a meeting, or on the phone. You<br>can also manually set this as your status. |
|             | Do Not Disturb: Indicates that you do not want to be contacted.                                                                                                    |
|             | <b>Offline:</b> Indicates that you are offline and you will receive offline messages when you<br>sign in again.                                                                                                    |

**Table 1: Availability Status Icons**

### <span id="page-1-0"></span>**Status Changes**

You can manually change your status or it can change automatically if you are on the phone, in a meeting, or presenting in a meeting.

#### **Automated Availability Status**

Cisco Jabber supports the following automated statuses:

- **On a call**
- **Away**
- **In a meeting** (calendar)
- **In a meeting** (WebEx Meeting Centre)
- **Presenting** (WebEx Meeting Centre)

### **Change Your Availability Status**

#### **Procedure**

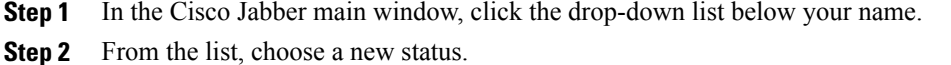

### <span id="page-1-1"></span>**Create Custom Availability Status**

Custom status messages can provide people with additional information about your availability. You can create up to nine custom status messages, three for each of the basic statuses: **Available**, **Away**, and **Do not disturb**.

#### **Procedure**

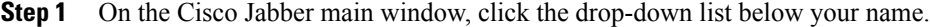

- **Step 2** Choose one of the basic statuses: **Available**, **Away**, or **Do not disturb**.
- **Step 3** Click the status that appears next to the drop-down list.
- **Step 4** Type a new message to display, and then press **Enter**. The maximum number of characters is 140.

Г

### <span id="page-2-0"></span>**Delete Custom Status Messages**

You can clear all custom status messages.

#### **Procedure**

**Step 1** On the Cisco Jabber main window, click the drop-down list below your name.

**Step 2** Choose **Delete custom statuses**.

# <span id="page-2-1"></span>**Change Away Status Timer**

By default, your status changes after 15 minutes of inactivity. You can use the away timer to change this value.

#### **Procedure**

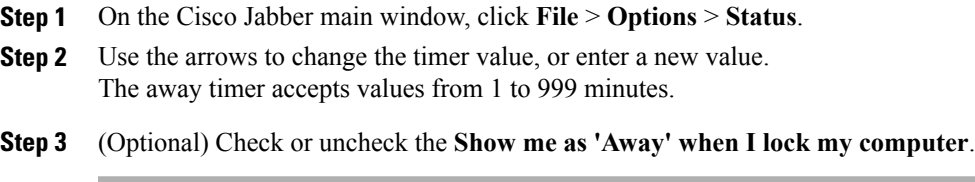

 $\mathbf I$